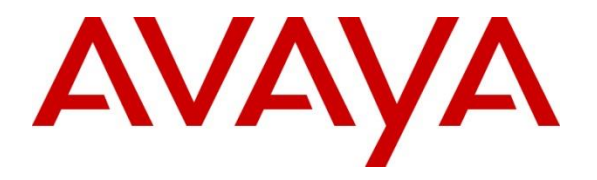

**Avaya Solution & Interoperability Test Lab**

# **Application Notes for Verbio ASR 9.49 with Avaya Experience Portal 8.1.2 using MRCP Version 1 and 2 - Issue 1.0**

#### **Abstract**

These application notes describe the configuration steps required for Verbio Automatic Speech Recognition (ASR) 9.49 to successfully interoperate with Avaya Experience Portal 8.1.2 using Media Resource Control Protocol (MRCP) Version 1 and 2. Verbio ASR allows Voice XML applications to detect speech and DTMF entries.

Readers should pay attention to **Section 2**, in particular the scope of testing as outlined in **Section 2.1** as well as any observations noted in **Section 2.2**, to ensure that their own use cases are adequately covered by this scope and results.

Information in these Application Notes has been obtained through DevConnect compliance testing and additional technical discussions. Testing was conducted via the DevConnect Program at the Avaya Solution and Interoperability Test Lab.

# **1. Introduction**

These application notes describe the configuration steps required for Verbio ASR 9.49 to successfully interoperate with Avaya Experience Portal 8.1.2 using MRCP Version 1 and MRCP Version 2. Verbio ASR is added as a speech server on the Experience Portal Management Server.

# **2. General Test Approach and Test Results**

The general test approach was to configure Verbio ASR to communicate with Experience Portal as implemented on a customer's premises. See **Figure 1** for a network diagram. The feature testing focused on placing calls to Experience Portal to invoke sample VXML applications that use Verbio ASR. Various grammar types were used by the VXML applications, including inline, built-in, menu, and external Speech Recognition Grammar Specification (SRGS) grammars. The serviceability testing introduced failure scenarios to see if Verbio can resume after a failure.

DevConnect Compliance Testing is conducted jointly by Avaya and DevConnect members. The jointly defined test plan focuses on exercising APIs and/or standards-based interfaces pertinent to the interoperability of the tested products and their functionalities. DevConnect Compliance Testing is not intended to substitute full product performance or feature testing performed by DevConnect members, nor is it to be construed as an endorsement by Avaya of the suitability or completeness of a DevConnect member's solution.

Avaya recommends our customers implement Avaya solutions using appropriate security and encryption capabilities enabled by our products. The testing referenced in these DevConnect Application Notes included the enablement of supported encryption capabilities in the Avaya products. Readers should consult the appropriate Avaya product documentation for further information regarding security and encryption capabilities supported by those Avaya products.

Support for these security and encryption capabilities in any non-Avaya solution component is the responsibility of each individual vendor. Readers should consult the appropriate vendorsupplied product documentation for more information regarding those products.

For the testing associated with these Application Notes, the interface between Avaya systems and Verbio ASR did not include use of any specific encryption features as requested by Verbio.

### **2.1. Interoperability Compliance Testing**

The interoperability compliance testing covered the following features and functionality:

- Experience Portal and Verbio communicating via MRCP V1 and MRCP V2.
- Calls to Experience Portal that invoke sample VXML applications and utilize Verbio ASR.
- Sample VXML applications that use inline, built-in, menu, and external SRGS grammars.
- **DTMF** processing performed by Experience Portal and Verbio.
- **•** Proper response from Verbio ASR when an invalid voice or DTMF entry was provided by the user based on the grammar.

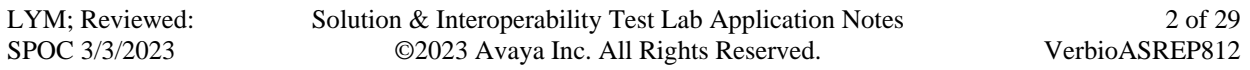

- Proper response from Verbio ASR when no input was provided by the user.
- Verbio is not a standard option when configuring the speech server in Experience Portal. To allow Verbio to be displayed as an option in the Speech Engine drop-down box, the **languages.properties** files in Experience Portal were modified. This replaced one of the pre-existing speech engine options.
- **•** Proper system recovery after a restart of the Verbio ASR server and loss of IP connectivity.

### **2.2. Test Results**

Tests were performed to ensure interoperability between Verbio ASR and Experience Portal. The tests were all functional in nature and performance testing was not included. All the test cases passed successfully and only the following observations were noted.

- Currently, Verbio is not a type of ASR server that can be administered and there is a work around to add this functionality documented.
- Menu Grammars were not supported for Voice or DTMF detection. Verbio is investigating this issue.

### **2.3. Support**

For technical support on Verbio ASR, contact **Verbio Technologies S.L.** at:

- Phone:  $+34934447979$
- Web: [https://verbio.com](https://verbio.com/) (Click Support at bottom)
- Email: [support@verbio.com](mailto:support@verbio.com)

# **3. Reference Configuration**

**Figure 1** illustrates the network topology used in the compliance testing. In the configuration, Experience Portal is connected to Session Manager via a SIP trunk and interfaced to the Verbio Server via MRCP V1/V2. Sample VXML applications were hosted in a web server on a Windows Server.

Calls were placed from Avaya 96x1 Series H.323 and J100 Series SIP Deskphones to Experience Portal and routed through Communication Manager and Session Manager. The G430 Media Gateway and Media Server were used for media resources and System Manager was used to configure Session Manager and SIP users.

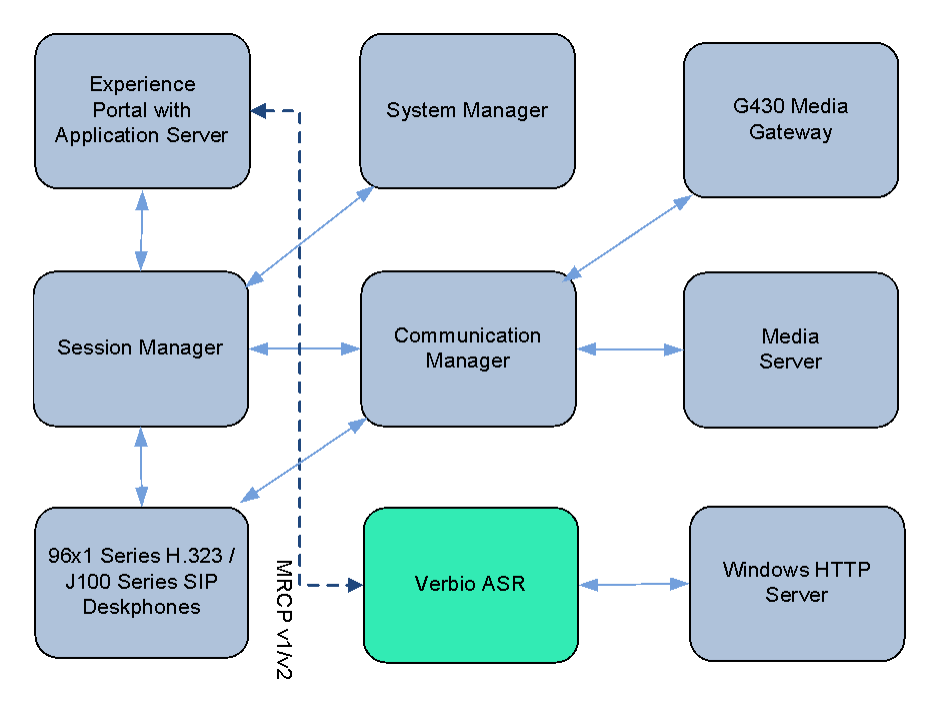

**Figure 1:** Avaya Experience Portal and Verbio ASR Reference Configuration

# **4. Equipment and Software Validated**

The following equipment and software were used for the sample configuration provided:

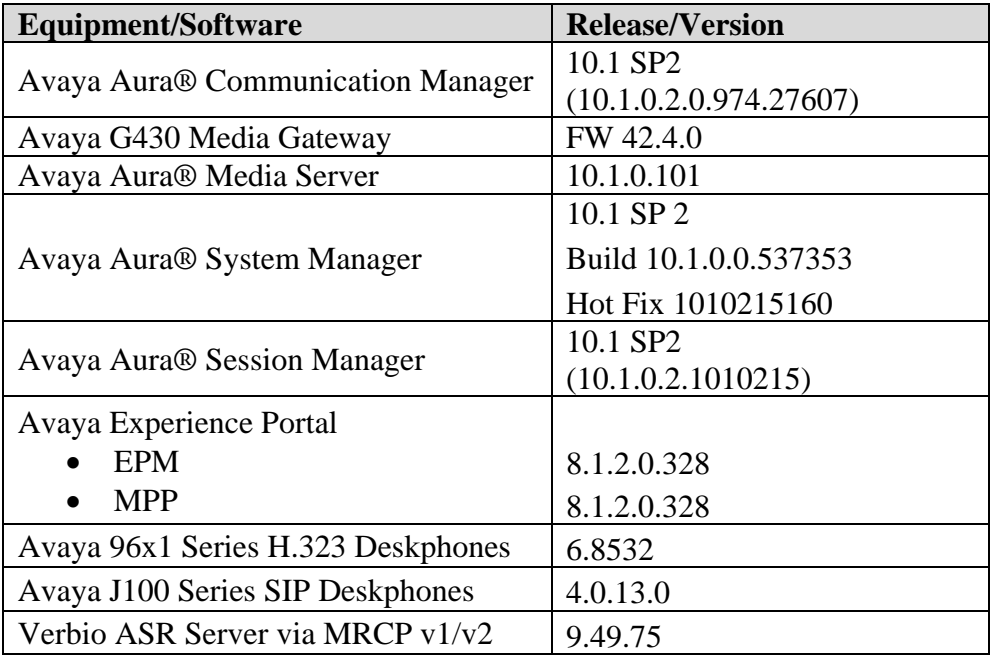

# **5. Configure Avaya Experience Portal**

Configuration and verification operations on the Experience Portal illustrated in this section were all performed using either the Experience Portal Management (EPM) web interface or SSH connection to the server.

The information provided in this section describes the configuration of the Experience Portal for this solution. It is implied a working system is already in place, including Media Processing Platform, Apache Tomcat application Server and SIP routing via Session Manager. Installation of Voice XML applications is also outside the scope of this document. For all other provisioning information, such as initial installation and configuration, please refer to the product documentation in **Section 9**. The configuration operations described in this section can be summarized as follows:

- Update languages.properties Files
- Launch Experience Portal Manager
- Add Verbio ASR Server
- Add Application

#### **5.1. Update languages.properties Files**

Verbio does not appear in the drop-down list of ASR server types when using Experience Portal 8.1. Therefore, two **languages.properties** files need to be updated on the Experience Portal on the EPM server. The files are available in the **Appendices** of these Application Notes.

Note: **\$CATALINA** HOME is the default Tomcat directory, /opt/Tomcat/tomcat.

- Copy the new language files on to the EPM server. The files will be named as:
	- o languages.properties\_lib
	- o languages.properties\_webapps
- Log into Experience portal with appropriate credentials.
- Switch user to a privileged administrator account with permissions to make these changes.
- Use **cd \$CATALINA\_HOME/lib/config** to change to the appropriate directory.
- Rename the current **languages.properties** file to save the original file (e.g., **mv languages.properties languages.properties.orig**).
- Copy languages.properties lib to this directory and rename it as **languages.properties** (e.g., **mv languages.properties\_lib languages.properties**).
- Use **chown avayavp languages.properties** to set the correct owner for this file.
- Use **chgrp avayavpgroup languages.properties** to set the correct group for this file.
- Use **chmod 750 languages.properties** to set the correct permissions.
- Next, use **cd \$CATALINA\_HOME/webapps/VoicePortal/WEB-INF/classes/messages/** to change the directory for the location of the next file.
- Rename the current **languages.properties** file (e.g., **mv languages.properties languages.properties.orig**).

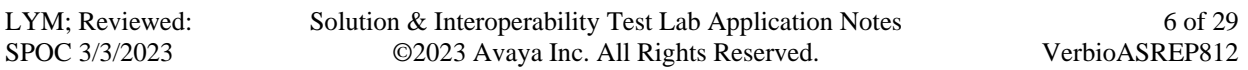

- Copy languages.properties\_webapps to this directory and rename it as **languages.properties** (e.g., **mv languages.properties\_webapps languages.properties**).
- Use **chown avayavp languages.properties** to set the correct owner for this file.
- Use **chgrp avayavpgroup languages.properties** to set the correct group for this file.
- Use **chmod 750 languages.properties** to set the correct permissions.

Tomcat must now be restarted.

- Use **cd \$CATALINA\_HOME/bin** to change directory and enter: o **./shutdown.sh**
- Wait for the first command to complete, and then enter:
	- o **./startup.sh**

#### **5.2. Launch Experience Portal Manager**

Experience Portal is configured via the Experience Portal Manager (EPM) web interface. To access the web interface, enter **https://<***ip-addr***>** as the URL in a web browser, where *<ipaddr>* is the IP address of EPM. Log in using the appropriate credentials.

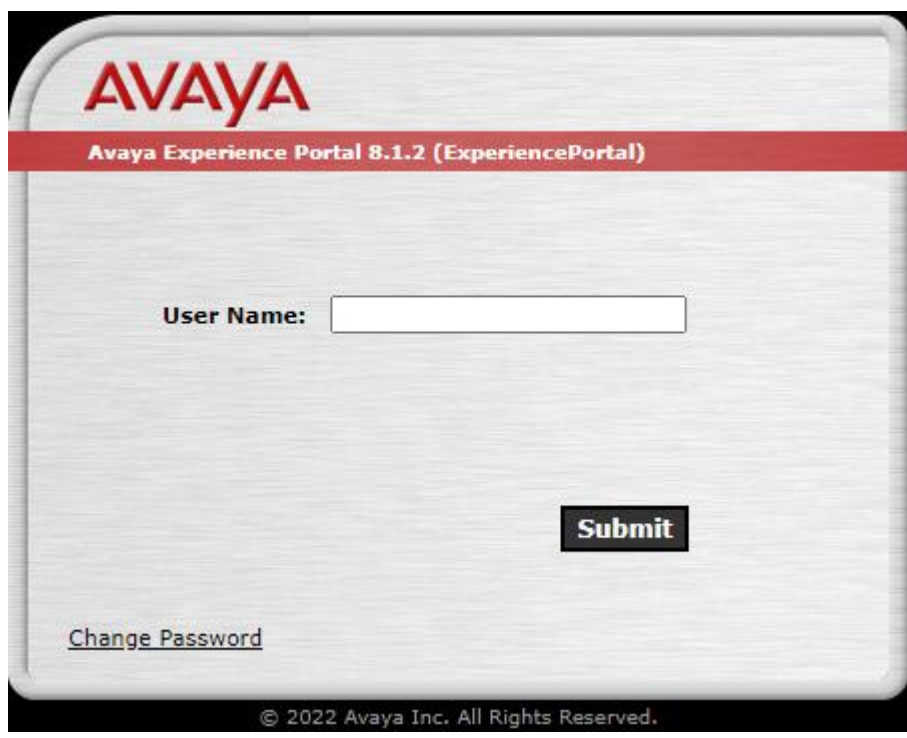

The main page of the EPM web interface is displayed as shown below.

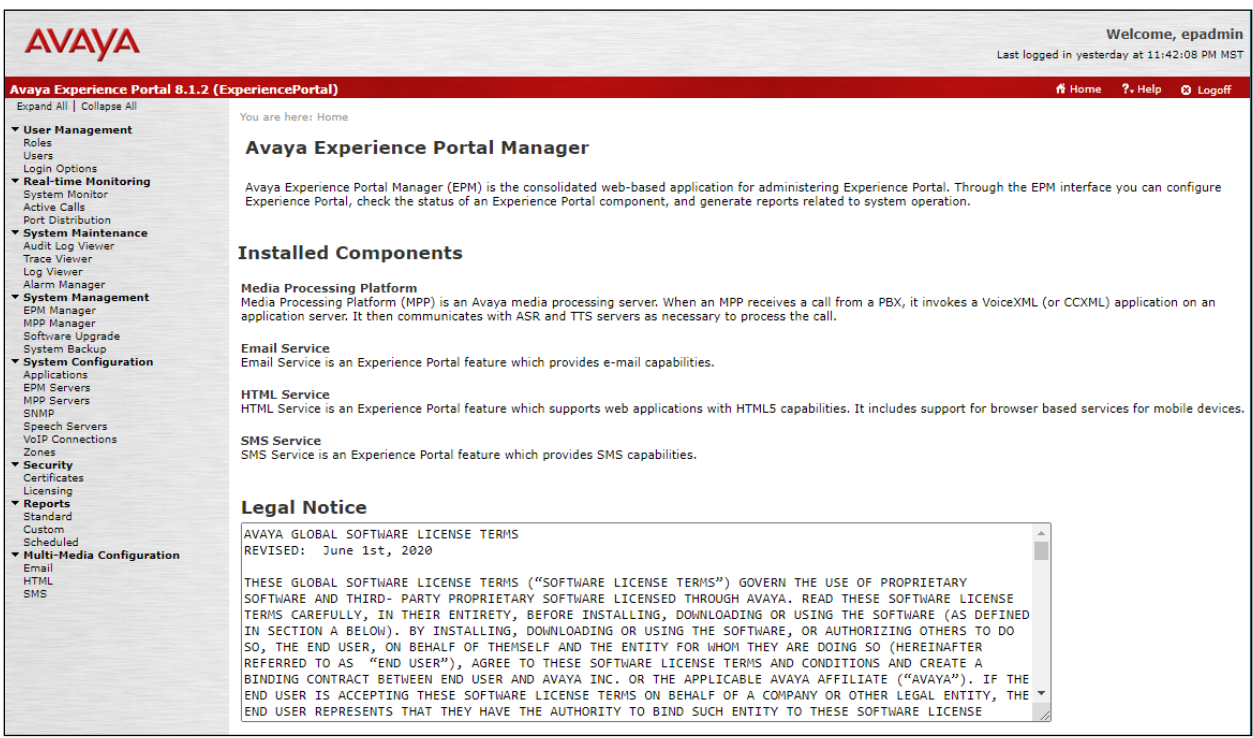

#### **5.3. Add Verbio ASR Server**

The following sub-section details the addition of Verbio as an ASR server using MRCP v1 and MRCP v2. Note that the MPP Server(s) has to be restarted to take effect as detailed below. Navigate to System Management → MPP Manager to restart the MPP server. Select the MPP and then click **Restart**. After the MPP is started, the **Mode** of the MPP should be *Online* and the **State** should be *Running*.

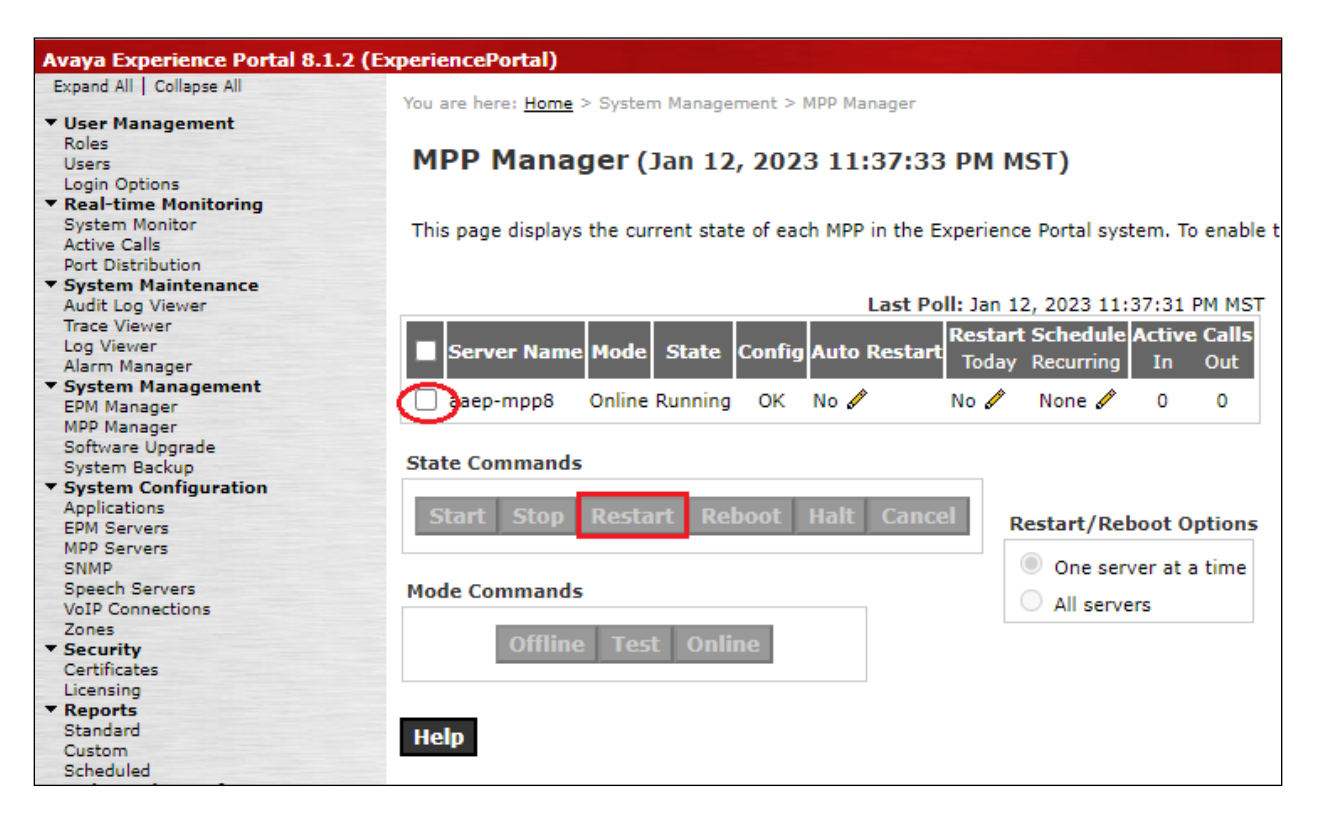

#### **5.3.1. Using MRCP v1**

Verbio ASR must be added as a speech server using the EPM web interface. To add an ASR server, navigate to **System Configuration → Speech Servers** on the left pane. In the **Speech Servers** page (not shown), select the **ASR** tab and click **Add**. Configure the following parameters in the **Add ASR Server** page. Below screenshot shows a completed screen.

- **Name:** Provide a descriptive name (e.g., *VerbioASR*).
- **Enable:** Select *Yes* to enable the ASR server.
- **Engine Type:** Set to *Verbio*.
- **Network Address:** Set to Verbio IP Address (e.g., *10.1.10.125*).
- **\*Base Port:** This is auto populated on Verbio Engine Type corresponding to the config in **Section 6.1.1**.
- **Total Number of Licensed ASR Resources:**

Set to number of ASR resources per license.

▪ **\*New Connection per Session:**

Set to *No*.

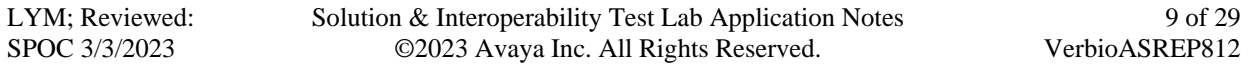

- **Selected Languages:** Select supported ASR languages.
- **Protocol:** Select *MRCP V1* from the drop-down menu.<br>  **\*RTSP URL:** This is auto populated on Verbio Engine Typ
- This is auto populated on Verbio Engine Type.

**\****These parameters are auto-populated per languages.properties file in the Appendix and needs to match Verbio ASR.*

Leave the rest as default. Click **Save** below to complete.

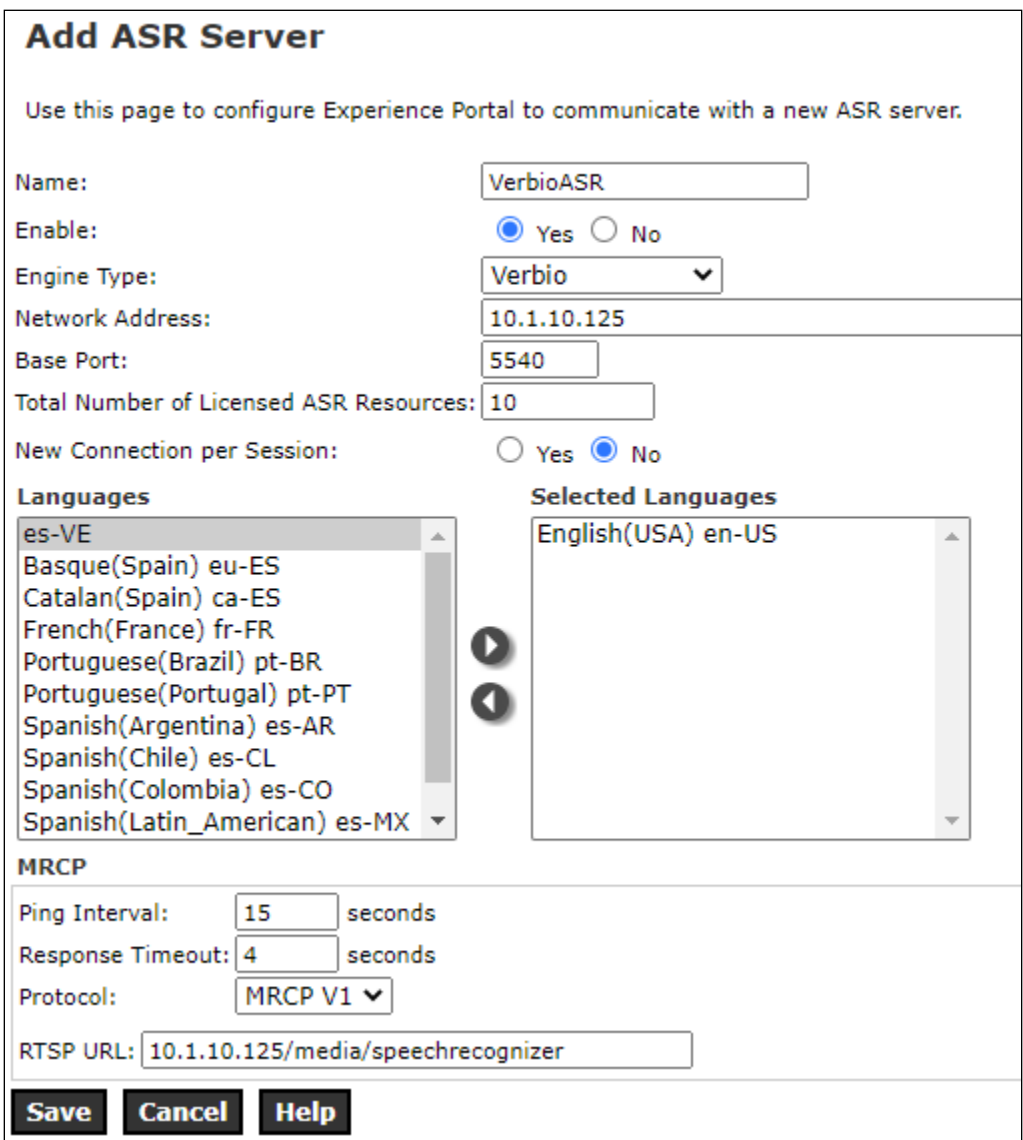

#### **5.3.2. Using MRCP v2**

Verbio ASR must be added as a speech server using the EPM web interface. To add an ASR server, navigate to **System Configuration**  $\rightarrow$  **Speech Servers** on the left pane. In the **Speech Servers** page (not shown), select the **ASR** tab and click **Add**. Configure the following parameters in the **Add ASR Server** page. Below screenshot shows a completed screen.

- Name: Provide a descriptive name (e.g., *Verbio*).
- **Enable:** Select *Yes* to enable the ASR server.
- **Engine Type:** Set to *Verbio*.
- **Network Address:** Set to Verbio IP Address (e.g., *10.1.10.125*).
- **\*Base Port:** This is auto populated as 5060 based on Verbio Engine Type corresponding to the config in **Section 6.1.2**.
- **Total Number of Licensed ASR Resources:**
	- Set to number of ASR resources per license.
- **New Connection per Session:**
	- This does not apply to MRCP V2.
- **Selected Languages:** Select supported ASR languages.
- **Protocol:** Select *MRCP V2* from the drop-down menu.
- **\*Transport Protocol:** This is auto populated as *TCP*.
- **\*Listener Port:** This is auto populated as *5060*.

Leave the rest as default. Click **Save** below to complete.

**\****These parameters are auto-populated per languages.properties file in the Appendices and needs to match Verbio ASR. Note that the VerbioBasePort=5060 parameter in the languages.properties file had to be set for the Base Port to be auto populated for MRCP v2.*

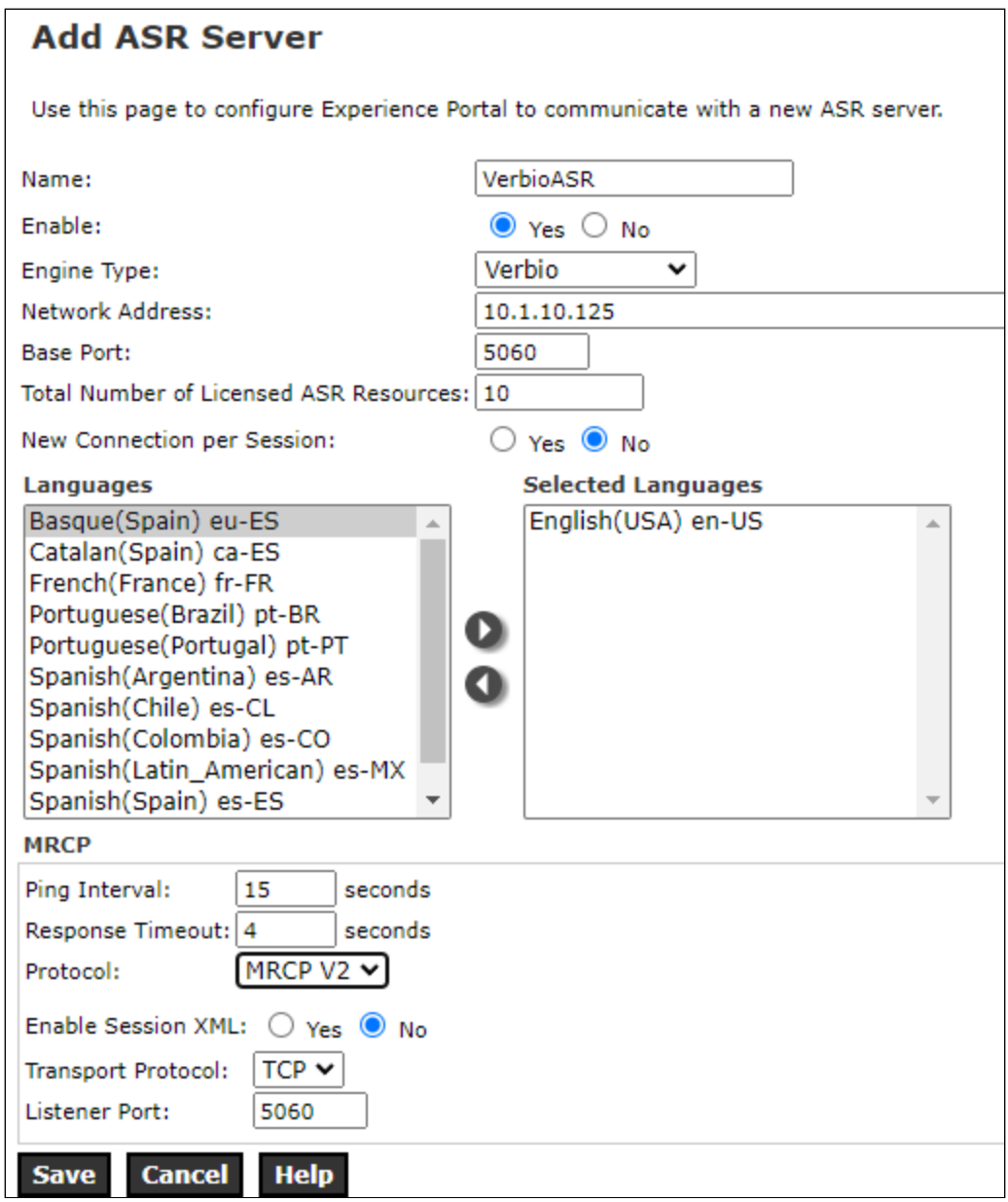

#### **5.4. Add Application**

This section covers the configuration of a sample VXML application that uses ASR resources from Verbio.

On the left pane, navigate to **System Configuration** → **Applications**. The **Applications** page is displayed (not shown). For the compliance test, one of the sample VXML applications was configured as shown on next page.

- **Name:** Provide a descriptive name (e.g., *Verbio*).
- **Enable:** Set to *Yes* to enable the application.
- **Type:** Set to *VoiceXML*.
- **VoiceXML URL:** Specify the VXML application URL. For the compliance test, the application was located on application server in Windows server.

- Expand the **ASR Speech Servers** section. **Selected ASR:** Select Verbio. ■ Selected ASR:
	- **Selected Languages:** Select the language (e.g., *English(USA) en-US Jane F*).

In the **Application Launch** section, set the **Called Number** (e.g., *10392*) associated with the application and click **Add**. The called number will be added to the text below the field.

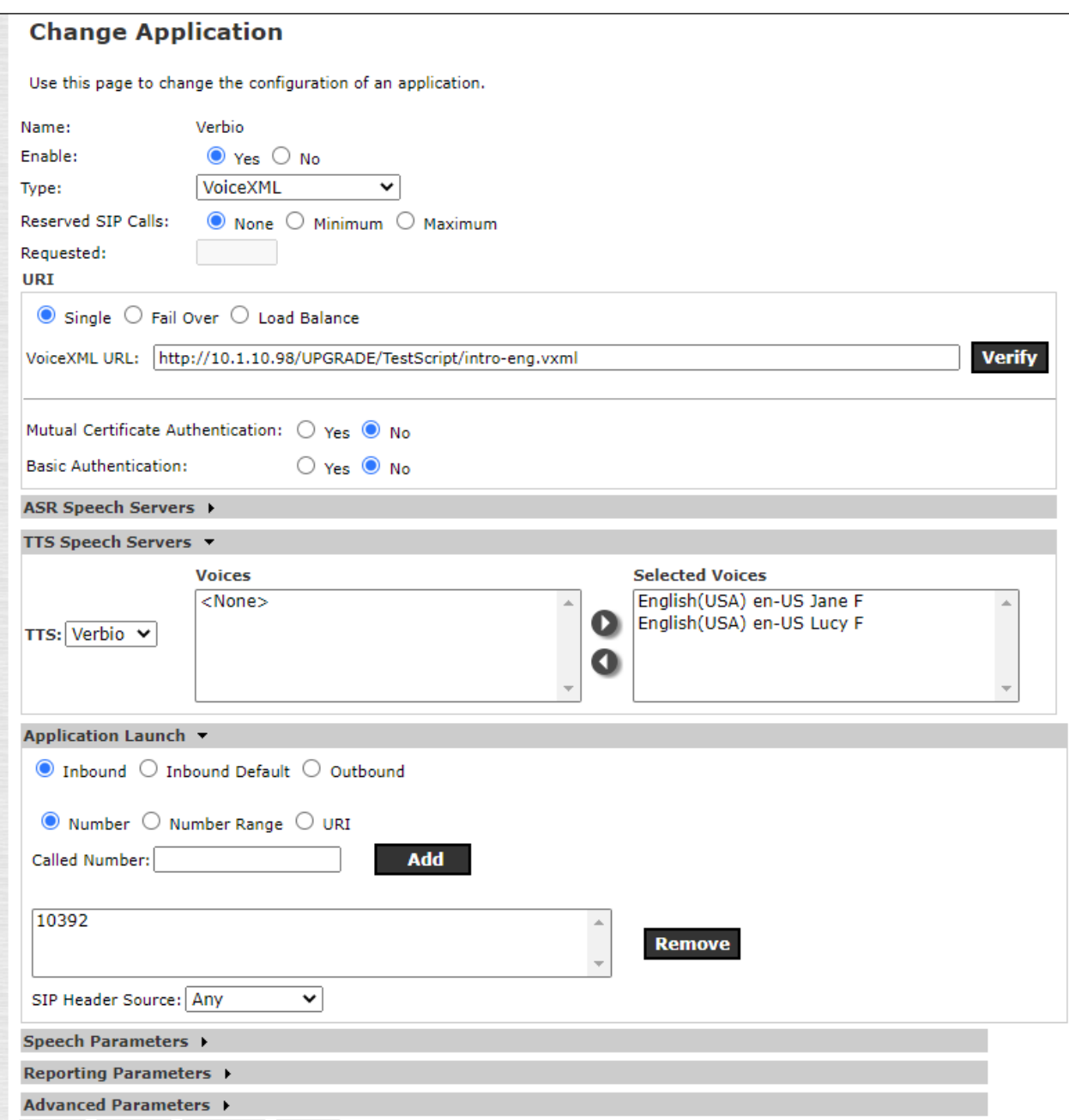

In the **Advanced Parameters** section, select the **Support Remote DTMF Processing** to **Yes** to allow Verbio to perform DTMF processing if Verbio is not using Menu Grammars.

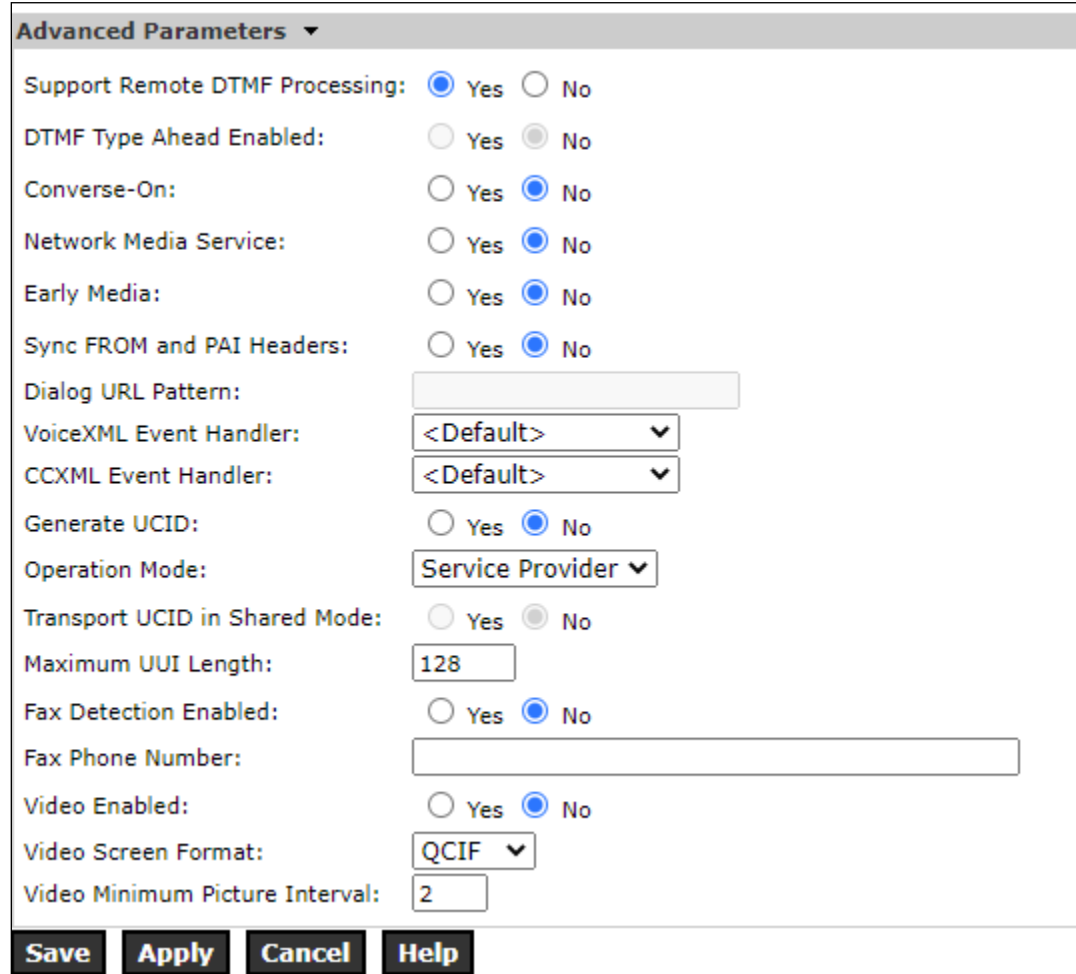

# **6. Configure Verbio ASR**

The following sections describe the steps required to configure the base configuration required to enable Verbio to interoperate with Experience Portal. It is implied a working system is already in place. For all other provisioning information, such as initial installation and configuration, please refer to the product documentation in **Section 9**. The sub-section below will be used to verify configuration of MRCP settings.

### **6.1. Verify MRCP Settings**

In the Verbio ASR server, locate the MRCP config file "software-verbio-mrcp" in **/opt/Verbio/config** directory. The Platform Type must be set, IP Address configured, MRCP Version and the MRCP local port for connection set as below:

- **PLATFORM**: Set to *Avaya*.
- **IP ADDRESS:** Set to 10.1.10.125 for the server IP Address.

#### **6.1.1. MRCP Version 1**

- **VERSION**: Set to *1* for MRCP Version 1.
- **LOCAL PORT**: Set to *5440* as configured on Experience Portal **Section 5.3.1**.

```
#
 # -= mrcp2d configuration file =-
#
string ASR SERVER = "127.0.0.1";
string ASR_START = "verbio8k.en-us";
string ASR LANG = "en-us";
strinq ASR<sup>-</sup>CONFS = "verbio8k.en-us";
string ASR<sup>L</sup>ANGS = "en-us";
string TTSSERVER = "127.0.0.1";
string TTS START = "en-es";
string PLATFORM = "Avaya";
string MRCPDIR = "/opt/verbio/mrcp";
string IP_ADDRESS = "10.1.10.125";
string EXTERNAL IP ADDRESS = "10.1.10.125";
int LOGGING LEVEL = 7;int LOGGING_DEST = 0;
# -- For MRCPV1
int VERSION = 1;
int LOCAL_PORT = 5540;
# -- For MRCPV2
#int VERSION = 2;
#int LOCAL PORT = 5060;
int MRCP PORT = 32416;
int RTP PORT MIN = 6000;
int RTP PORT MAX = 8000;
string TTS_SERVER_STATUS = "1";
string ASR_SERVER_STATUS = "1";
string NORMALIZATION = "/opt/verbio/mrcp/ttscnf.kv";
string CLS CONF = " ";
string CLS LANG = "";
string CLS SERVER = "";
string CLS RULES = "";
```
LYM; Reviewed: SPOC 3/3/2023

#### **6.1.2. MRCP Version 2**

#

- **VERSION:** Set to 2 for MRCP Version 2.
- **LOCAL PORT**: Set to *5060* as configured on Experience Portal **Section 5.3.2**.

```
# -= mrcp2d configuration file =-
#
string ASR_SERVER = "127.0.0.1";
string ASR_START = "verbio8k.en-us";
string ASR_LANG = "en-us";
string ASR_CONFS = "verbio8k.en-us";
string ASR<sup>LANGS = "en-us";</sup>
string ASR SERVER = "127.0.0.1";
string ASR_START = "en-us";
string PLATFORM = "Avaya";
string MRCPDIR = "/opt/verbio/mrcp";
string IP_ADDRESS = "10.1.10.125";
string EXTERNAL_IP_ADDRESS = "10.1.10.125";
int LOGGING LEVEL = 7;
int LOGGING_DEST = 0;
int VERSION = 2;
int LOCAL_PORT = 5060;
int MRCP_PORT = 32416;
int RTP_PORT_MIN = 6000;
int RTP PORT MAX = 8000;string ASR SERVER STATUS = "1";
string ASR_SERVER_STATUS = "1";
string NORMALIZATION = "/opt/verbio/mrcp/ASRcnf.kv";
string CLS CONF = "";
string CLS_LANG = "";string CLSSERVER = "";
string CLS_RULES = "";
string NLP DICTIONARY = "";
string NLP_TEMPLATE = "";
string NLP SUBSTITUTIONS = "";
string CSR MODEL = "";
int USE INTENT SERVICE = 0;
string \overline{INTENT} SERVICE URIS = "";
string MRCP_MASK_EXTENSIONS = "";
int MRCP SET SESSIONID = 0;
string EXPAND_RULES = "";
```
# **7. Verification Steps**

This section provides the tests that can be performed to verify proper configuration of Experience Portal and Verbio ASR.

After performing the verification in this section, place a call to an Experience Portal number that would launch a VXML application that uses the Verbio ASR resources. Verify that the application answers the call and that the correct ASR response are heard.

### **7.1. Avaya Experience Portal**

This section provides the verification steps that may be performed to verify that Experience Portal can run Verbio ASR server.

From the EPM web interface, verify that the MPP server is online by navigating to **System Management** → **MPP Manager**. The **Mode** of the MPP should be *Online* and the **State** should be *Running*.

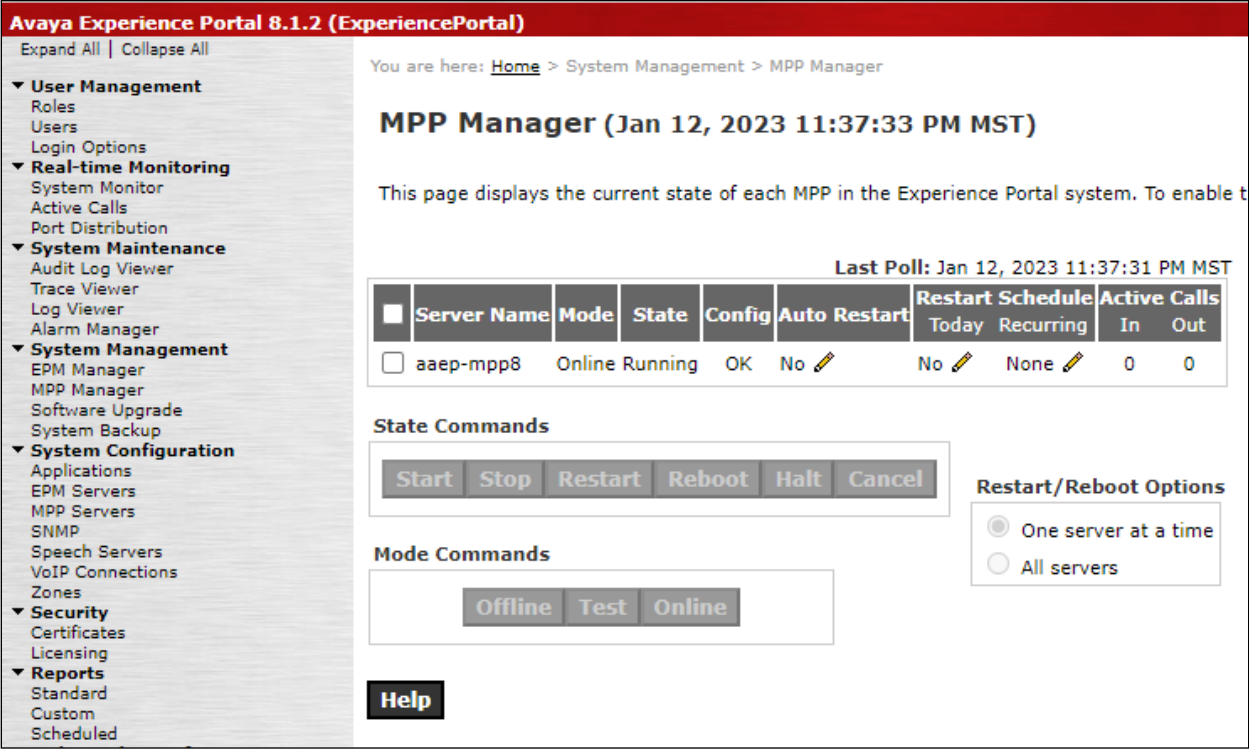

From the EPM web interface, verify that the ports on the MPP server are in service in the by navigating to **Real-time Monitoring → Port Distribution** and selecting the MPP in the **Port Distribution** page (not shown). Verify that the SIP Trunk is in *Online* **Mode** and *In service* **State**.

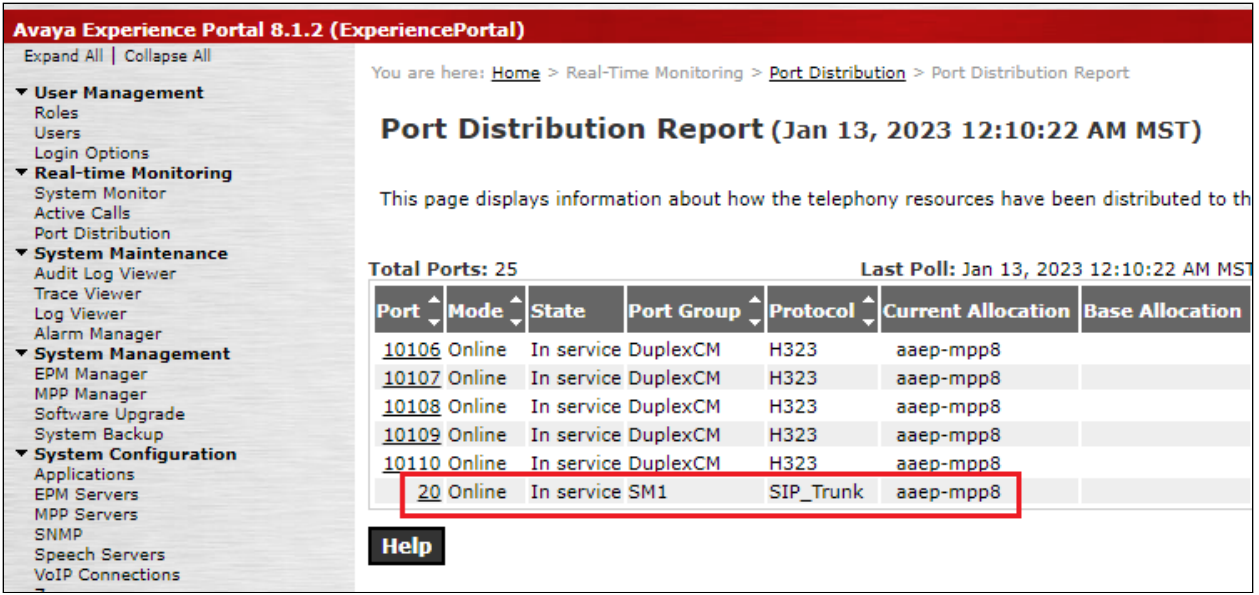

Navigate to **Real-time Monitoring → System Monitor** and select the **ExperiencePortal Details** tab**.** Click on the MPP under the **Server Name** (not shown). In the **MPP Details** page, click **Service Menu** and a new tab will be presented. Finally, navigate to **Resources** → **Speech Servers** in the left pane to view the status of the speech servers as shown below. The **Status** of the speech servers should be *UP* for **Verbio ASR** as shown below.

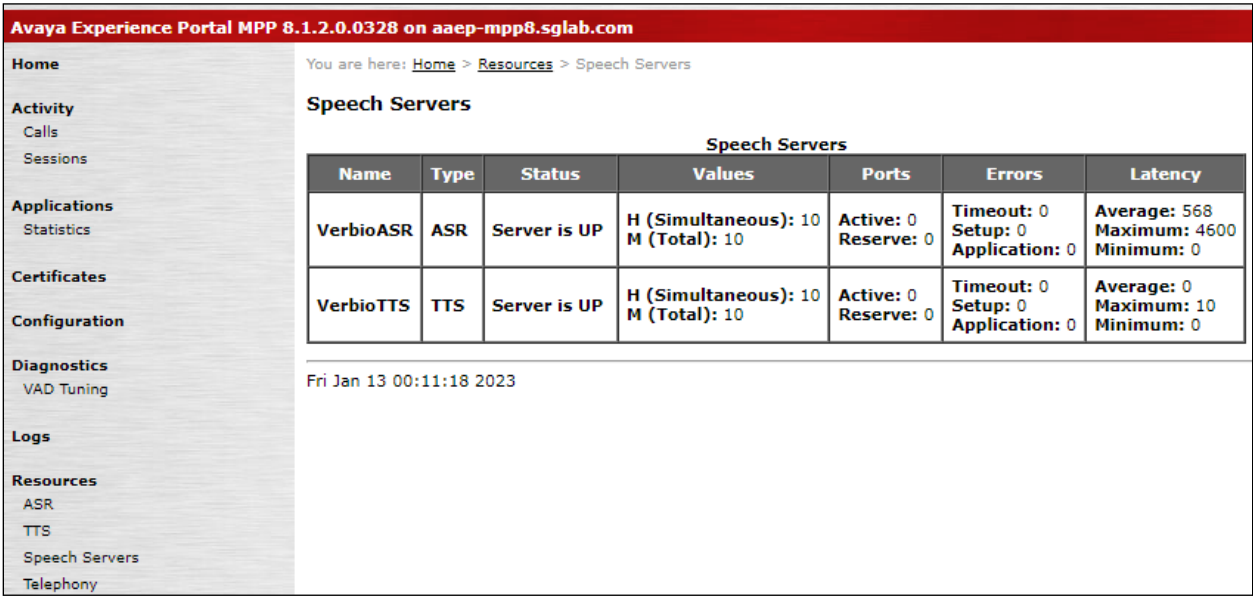

# **8. Conclusion**

These Application Notes describe the compliance tested configuration used to validate Verbio ASR Server Version 9.49 with Avaya Experience Portal Version 8.1.2 using MRCP Version 1 and Version 2. All feature and serviceability test cases were completed successfully with observations noted in **Section** Error! Reference source not found..

# **9. Additional References**

These documents form part of the Avaya official technical reference documentation suite. Further information may be had from *[http://support.avaya.com](http://support.avaya.com/)* or from your Avaya representative.

[1] *Deploying Avaya Aura® Experience Portal in an Avaya Customer Experience Virtualized Environment*, Release 8.1.2, Issue 1, Oct 2022.

Verbio documentation can be obtained by using the contact details listed in **Section 2.3**. [2] *Verbio 9.40 Installation Guide,* Version 1.9, October 2020.

## **10. APPENDIX 1: languages.properties\_lib**

This file should replace **languages.properties** file in the **\$CATALINA\_HOME/lib/config** directory in the EPM server. Note that the text in **bold** were either added for Verbio ASR or commented out to remove a pre-existing speech engine.

```
# 
# Engine Type options displayed on the page
#
#asrEngines=Loquendo,Nuance,Nuance DLGaaS,Google Speech,Dialogflow
asrEngines=Loquendo,Verbio,Nuance DLGaaS,Google Speech,Dialogflow
#ttsEngines=Loquendo,Nuance
ttsEngines=Loquendo, Verbio
asrEnginesAmsOnly=Nuance
ttsEnginesAmsOnly=Nuance
# Engine Type conversion from display to internal data in the database
# Note: engine type names in the internal database should not exceed 16 characters
IBMWVSASR=ibm wvs
IBMWVSTTS=ibm wvs
#NuanceASR=nuance osr
%NuanceTTS=nuance realspeak
NuanceDLGaaSASR=nuancedlgaas
LoquendoASR=loquendo
LoquendoTTS=loquendo
GoogleSpeechASR=googleasr
DialogflowASR=dialogflowasr
VerbioASR=nuance osr
VerbioTTS=nuance realspeak
# Engine Type conversion from internal data in the database to display
# Note: engine type names in the internal database should not exceed 16 characters
ibmwvs=IBM WVS
nuanceosr=Verbio
nuancerealspeak=Verbio
#nuanceosr=Nuance
#nuancerealspeak=Nuance
#nuancequantum=Nuance
nuancedlgaas=Nuance DLGaaS
loquendo=Loquendo
googleasr=Google Speech
dialogflowasr=Dialogflow
# Number of seconds per usage unit for each internal engine code
ibmwvsUsageUnit=60
nuanceosrUsageUnit=60
nuancerealspeakUsageUnit=60
nuancequantumUsageUnit=60
nuancedlgaasUsageUnit=15
loquendoUsageUnit=60
googleasrUsageUnit=1
dialogflowasrUsageUnit=1
# Minimum usage requirement in seconds for each internal engine code (default is 0 if not 
defined)
googleasrMinUsage=60
dialogflowasrMinUsage=60
# 
# Languages
#
NuanceASRlanguages=af-za,ar-jo,ar-ww,as-in,eu-ES,bn-bd,bn-in,bh-in,bg-bg,cn-HK,ca-ES,hr-HR,cs-
CZ,da-DK,nl-BE,nl-nl,en-au,en-gb,en-in,en-SG,en-ZA,en-us,fi-FI,fr-BE,fr-ca,fr-FR,gl-ES,gu-
IN,de-at,de-DE,de-CH,el-GR,he-IL,hi-IN,hu-HU,is-IS,id-ID,it-IT,ja-JP,kn-IN,ko-KR,ms-MY,ml-
IN,zh-cn,zh-tw,mr-IN,ne-NP,no-NO,or-IN,pl-PL,pt-br,pt-PT,pa-IN,ro-RO,ru-RU,sr-rs,sk-SK,sl-
SL, es-ar, es-CO, es-ES, es-us, sv-SE, sv-fi, ta-IN, te-IN, th-TH, tr-TR, uk-UA, ur-IN, ur-PK, va-ES, vi-
```
LYM; Reviewed: SPOC 3/3/2023

```
LoquendoTTSlanguages=ca-ES Jordi M,ca-ES Montserrat F,zh-CN Linlin F,nl-NL Saskia F,nl-NL 
Willelm M, en-GB Simon M, en-GB Kate F, en-GB Elizabeth F, en-US Allison F, en-US Dave M, en-US Susan
F,en-US Kenneth M,fr-FR Bernard M,fr-FR Juliette F,fr-FR Sophie F,de-DE Stefan M,de-DE Katrin 
F,de-DE Ulrike F,el-GR Afroditi F,el-GR Artemis F,it-IT Giulia F,it-IT Luca M,it-IT Paola F,it-
IT Fabio M,it-IT Marcello M,it-IT Matteo M,it-IT Roberto M,it-IT Silvana F,pl-PL Zosia F,pt-PT 
Amalia F,pt-PT Eusebio M,pt-BR Gabriela F,ru-RU Dmitri M,ru-RU Olga F,es-ES Jorge M,es-ES 
Carmen F,es-ES Juan M,es-CO Carlos M,es-AR Diego M,es-CL Francisca F,es-MX Esperanza F,es-US 
# 
# Language Default
#
#NuanceASRlanguagesDefault=en-us
IBMWVSASRlanguagesDefault=en-US
LoquendoASRlanguagesDefault=en-US
VerbioASRlanguagesDefault=en-us
#
#NuanceTTSlanguagesDefault=en-US Jennifer F
IBMWVSTTSlanguagesDefault=en-US Andrew M
LoquendoTTSlanguagesDefault=en-US Dave M
VerbioTTSlanguagesDefault=en-US Jennifer F
# 
# default base port
```

```
#
#NuanceBasePort=4900
IBMWVSBasePort=554
LoquendoBasePort=554
#Verbio MRCP v2 default port
```
LYM; Reviewed: SPOC 3/3/2023

Solution & Interoperability Test Lab Application Notes ©2023 Avaya Inc. All Rights Reserved.

22 of 29 VerbioASREP812

Carlos M,es-US Soledad F,es-US Ximena F,sv-SE Annika F VerbioTTSlanguages=es-ES Laura F,es-ES Carlos M,es-ES Amaya F,es-MX Lucia F,es-MX Celia F,es-AR Javier M, es-AR Silvana F,ca-ES Oriol M,ca-ES Meritxell F,eu-ES Amaia F,pt-PT Adriana F,pt-BR Luma F,en-US Jane F,en-US Lucy F,fr-FR Brigitte F,es-VE Carmen F

F

VN,cy-gb

# TTS LANGUAGE

M,no-NO Nora F,no-NO Stine F,pl-PL Agata F,pl-PL Ewa F,pl-PL krzysztof M,pl-PL Zosia F,pt-BR Felipe M,pt-BR Luciana F,pt-BR Raquel F,pt-PT Catarina F,pt-PT Joana F,pt-PT Joaqium M,pt-PT Madalena F,ro-RO Ioana F,ru-RU Katya F,ru-RU Katya-ml F,ru-RU Katerina F,ru-RU Milena F,ru-RU Yuri M, en-ZA Tessa F, es-AR Diego M, es-CO Carlos M, es-CO Soledad F, es-ES Jorge M, es-ES Marisol F,es-ES Monica-ml F,es-ES Diego M,es-ES Isabel F,es-ES Monica F,es-MX Angelica F,es-MX Juan M,es-MX Javier M,es-MX Paulina F,sk-SK Laura F,sv-SE Klara F,sv-SE Ingrid F,sv-SE Oskar M,sv-SE Alva F,th-TH Kanya F,th-TH Narisa F,tr-TR Aylin F,tr-TR Cem M,tr-TR Cem-ml M,tr-TR Yelda F,va-ES Empar F IBMWVSTTSlanguages=zh-CN Zhou-Hong F,en-US Andrew M,en-US Allison F,en-US Julie F,en-US Lisa F,en-US Tyler F,en-GB David M,en-GB Kate F,en-GB Sally F,en-GB Dawn F,fr-CA Pierre M,fr-CA

Louise F,de-DE Dieter M,de-DE Erika F,ja-JP Daichi M,ja-JP Shizuka F,es-MX Rafael M,es-MX Sofia

BG Daria F,ca-ES Jordi M,ca-ES Montserrat F,ca-ES Nuria F,zh-HK Sin-Ji F,zh-CN Li-li F,zh-CN Mei-Ling F,zh-CN Tian-Tian F,zh-CN Ting-Ting F,cs-CZ Iveta F,cs-CZ Zuzana F,da-DK Ida F,da-DK Magnus M,da-DK Sara F,da-DK Nanna F,nl-BE Ellen F,nl-NL Claire F,nl-NL Claire-ml F,nl-NL Xander M,en-AU Karen F,en-AU Lee M,en-GB Daniel M,en-GB Emily F,en-GB Serena F,en-GB Kate F,en-GB Malcolm M,en-GB Oliver M,en-GB Stephanie F,en-IN Sangeeta F,en-IN Rishi M,en-IN Veena F,en-IE Moira F,af-ZA Tessa F,en-SC Fiona F,en-US Allison F,en-US Ava F,en-US Ava-ml F,en-US Ethan M,en-US Evelyn F,en-US Nathan M,en-US Susan F,en-US Evan M,en-US Zoe F,en-US Donna F,en-US Erica F,en-US Jennifer F,en-US Jill F,en-US Lisa F,en-US Samantha F,en-US Tom M,en-US Vicky F,fi-FI Onni F,fi-FI Satu F,fi-FI Mikko F,fr-CA Amelie F,fr-CA Chantal F,fr-CA Nicolas M,fr-CA Felix M,fr-CA Julie F,fr-FR Audrey-ml F,fr-FR Aurelie F,fr-FR Thomas M,fr-FR Audrey F,fr-FR Sebastien M,fr-FR Virginie F,gl-ES Carmela F,de-DE Steffi F,de-DE Beate F,de-DE Yannick M,de-DE Viktor M,de-DE Petra F,de-DE Petra-ml F,de-DE Markus M,de-DE Anna F,de-DE Anna-ml F,el-GR Melina F,el-GR Nikos M,el-GR Alexandros M,he-IS Carmit F,hi-IN Lekha F,hi-IN Neel M,hu-HU Mariska F,is-IS Ragga F,id-ID Damayanti F,it-IT Alice F,it-IT Alice-ml F,it-IT Federica F,it-IT Federica-ml F,it-IT Luca M,it-IT Paola F,it-IT Paolo M,it-IT Silvia F,ja-JP Otoya M,ja-JP Kyoko F,ko-KR Sora F,ko-KR Narae F,zh-TW Mei-Ling F,zh-TW Mei-Jia F,zh-TW Ya-Ling F,no-NO Henrik

PT,ru-RU,es-AR,es-CL,es-CO,es-MX,es-ES,es-US,sv-SE **VerbioASRlanguages=es-ES,ca-ES,eu-ES,pt-PT,pt-BR,fr-FR,en-US,es-MX,es-AR,es-CL,es-VE,es-CO**

NuanceTTSlanguages=ar-WW Laila F,ar-WW Maged M,ar-WW Tarik M,eu-ES Miren F,eu-ES Arantxa F,bg-

IBMWVSASRlanguages=zh-CN,en-GB,en-AU,en-US,fr-CA,de-DE,ja-JP,es-MX,es-ES LoquendoASRlanguages=ca-ES,zh-CN,nl-NL,en-US,en-GB,fr-FR,de-DE,el-GR,it-IT,pl-PL,pt-BR,pt-

```
#VerbioBasePort=5060
#Verbio MRCP v1 default port
VerbioBasePort=5540
# 
# default New Connection per Session
#
#NuancePerPort=No
IBMWVSPerPort=Yes
LoquendoPerPort=Yes
VerbioPerPort=No
#
# default URL
#
IBMWVSRtspUrlAsr=/media/recognizer
IBMWVSRtspUrlTts=/media/synthesizer
#NuanceRtspUrlAsr=/media/speechrecognizer
#NuanceRtspUrlTts=/media/speechsynthesizer
LoquendoRtspUrlAsr=/media/recognizer
LoquendoRtspUrlTts=/media/synthesizer
VerbioRtspUrlAsr=/media/speechrecognizer
VerbioRtspUrlTts=/media/speechsynthesizer
#
# Grammar Type
#
ibmwvsGrammarType=srgs
#nuanceosrGrammarType=srgs
#nuancequantumGrammarType=srgs
loquendoGrammarType=sisr
verbioasrTypeGrammar=srgs
#
# MRCP Protocol
#
IBMWVSMRCPValues=mrcpv1
#NuanceMRCPValues=mrcpv1,mrcpv2
LoquendoMRCPValues=mrcpv1
NuanceMRCPAmsOnlyValues=mrcpv1,mrcpv2
VerbioMRCPValues=mrcpv1,mrcpv2
#
# Transport
#
IBMWVSTransportValues=tcp
#NuanceTransportValues=tcp,tls
LoquendoTransportValues=tcp
VerbioTransportValues=tcp
#
# Resources
#
#NuanceASRResourcesDefault=asrAcquireCallStartRetain
IBMWVSASRResourcesDefault=asrAcquireCallStartRetain
LoquendoASRResourcesDefault=asrAcquireCallStartRetain
GoogleSpeechResourcesDefault=asrAcquireReleaseAsNeeded
DialogflowResourcesDefault=asrAcquireReleaseAsNeeded
VerbioASRResourcesDefault=asrAcquireCallStartRetain
#
# Google Speech Engine
#
configureGoogleSpeechNetworkAddress=false
configureGoogleSpeechBasePort=false
configureGoogleSpeechTotalLicensed=true
configureGoogleSpeechPerPort=false
configureGoogleSpeechLanguages=false
configureGoogleSpeechResources=false
configureGoogleSpeechNBestListLength=false
configureGoogleSpeechSpeechTimeouts=false
configureGoogleSpeechMRCP=false
```

```
configureGoogleSpeechCredentialsFile=true
```
LYM; Reviewed: SPOC 3/3/2023

Solution & Interoperability Test Lab Application Notes ©2023 Avaya Inc. All Rights Reserved.

23 of 29 VerbioASREP812

```
configureGoogleSpeechProfanity=true
configureGoogleSpeechAudioChunkSize=true
configureGoogleSpeechLicense=true
#
# Google Dialogflow
#
configureDialogflowNetworkAddress=false
configureDialogflowBasePort=false
configureDialogflowTotalLicensed=true
configureDialogflowPerPort=false
configureDialogflowLanguages=false
configureDialogflowResources=false
configureDialogflowNBestListLength=false
configureDialogflowSpeechTimeouts=false
configureDialogflowMRCP=false
configureDialogflowCredentialsFile=true
configureDialogflowAudioChunkSize=true
configureDialogflowProjectParameters=true
configureDialogflowASRVariables=true
configureDialogflowVADVariables=true
#
# Nuance DLGaaS Engine
#
configureNuanceDLGaaSNetworkAddress=false
configureNuanceDLGaaSBasePort=false
configureNuanceDLGaaSTotalLicensed=true
configureNuanceDLGaaSPerPort=false
configureNuanceDLGaaSLanguages=false
configureNuanceDLGaaSResources=false
configureNuanceDLGaaSNBestListLength=false
configureNuanceDLGaaSSpeechTimeouts=false
configureNuanceDLGaaSMRCP=false
configureNuanceDLGaaSCredentialsFile=false
configureNuanceDLGaaSCredentialsClientID=true
configureNuanceDLGaaSCredentialsClientSecret=true
configureNuanceDLGaaSProfanity=false
configureNuanceDLGaaSAudioChunkSize=true
configureNuanceDLGaaSLicense=true
configureNuanceDLGaaSASRVariables=true
configureNuanceDLGaaSVADVariables=true
# AVB XML:Language
#
# Please follow the ASR LOCALIZATION INSTRUCTIONS mentioned above. 
avbLanguageLabels=af-za,ar-jo,ar-ww,as-in,eu-ES,bn-bd,bn-in,bh-in,bg-bg,cn-HK,ca-ES,hr-HR,cs-
CZ,da-DK,nl-BE,nl-nl,en-au,en-gb,en-in,en-SG,en-ZA,en-us,fi-FI,fr-BE,fr-ca,fr-FR,gl-ES,gu-
IN,de-at,de-DE,de-CH,el-GR,he-IL,hi-IN,hu-HU,is-IS,id-ID,it-IT,ja-JP,kn-IN,ko-KR,ms-MY,ml-
IN,zh-cn,zh-tw,mr-IN,ne-NP,no-NO,or-IN,pl-PL,pt-br,pt-PT,pa-IN,ro-RO,ru-RU,sr-rs,sk-SK,sl-
SL,es-ar,es-CO,es-ES,es-us,sv-SE,sv-fi,ta-IN,te-IN,th-TH,tr-TR,uk-UA,ur-IN,ur-PK,va-ES,vi-
VN,cy-gb
# The following is for internal software to decide which default value to use for Speech 
Complete Timeout in application advanced parameters. 
# If Nuance, the default value is "0", otherwise, the default is "";
IBM=ibm wvs
LOQUENDO=loquendo
#
       Default engine type for speech servers
#
#defaultEngineType=Nuance
defaultEngineType=Verbio
```

```
LYM; Reviewed:
SPOC 3/3/2023
```
## **11. APPENDIX 2: languages.properties\_webapps**

This file should replace **languages.properties** file in the

**\$CATALINA\_HOME/webapps/VoicePortal/WEB-INF/classes/messages** directory in the EPM server. Note that the text in **bold** were either added for Verbio ASR or commented out to remove a pre-existing speech engine.

```
#{{START:LANGUAGES:VOICEPORTAL
#>>>>>>>>>>>>>>>>>>>>>>>>>>>>>>>>>>>>>>>>>>>>>>>>>>>>>>>>>>>>>>>>>>>>
#{{START:PROPERTIES:VOICEPORTAL_5.0
#####################################################################
# THIS SECTION IS SPECIFIC TO VOICEPORTAL 5.0
# 1. DO NOT ADD ANY NEW PROPERTIES TO THIS SECTION. INSTEAD ADD THEM TO VERSION SPECIFIC 
SECTION. 
# 2. TO MODIFY A PRE-EXISTING PROPERTY, MOVE IT TO VERSION SPECIFIC SECTION AND THEN MODIFY IT.
# 3. TO DELETE A PRE-EXISTING PROPERTY, MOVE IT TO VERSION SPECIFIC SECTION AND THEN COMMENT IT 
OUT.
#####################################################################
NoASR=No ASR
NoTTS=No TTS
defaultNetworkAddress=<Network Address>
#
# MRCP Protocol
#
IBMWVSMRCPLabels=MRCP V1
#NuanceMRCPLabels=MRCP V1,MRCP V2
LoquendoMRCPLabels=MRCP V1
NuanceMRCPAmsOnlyLabels=MRCP V1, MRCP V2
VerbioMRCPLabels=MRCP V1,MRCP V2
#
mrcpv1=MRCP V1
mrcpv2=MRCP V2
#
# Transport Protocol
#
IBMWVSTransportLabels=TCP
#NuanceTransportLabels=TCP,TLS
LoquendoTransportLabels=TCP
VerbioTransportLabels=TCP
#
tcp=TCP
tls=TLS
#
af-za=Afrikaans(South_Africa)
en-us=English(USA)
cn-hk=Cantonese(Hong_Kong)
ca-es=Catalan(Spain)
zh-hk=Chinese(Cantonese)
cs-cz=Czech(Czech_Republic)
da-dk=Danish(Denmark)
nl-be=Dutch(Belgium)
nl-nl=Dutch(Netherlands)
en-au=English(Australia)
en-in=English(India)
en-ie=English(Irish)
en-gb=English(UK)
en-sg=English(Singapore)
en-sc=English(Scottish)
eu-es=Basque(Spain)
es-co=Spanish(Colombia)
fi-fi=Finnish(Finland)
fr-be=French(Belgium)
fr-ca=French(Canada)
fr-fr=French(France)
de-at=German(Austria)
```
de-ch=German(Switzerland) de-de=German(Germany) el-gr=Greek(Greece) gr-gr=Greek he-il=Hebrew(Israel) hi-in=Hindi(India) hu-hu=Hungarian(Hungary) id-id=Indonesian(Indonesia) is-is=Icelandic it-it=Italian(Italy) ja-jp=Japanese(Japan) ko-kr=Korean(Korea) zh-cn=Mandarin(China) zh-tw=Mandarin(Taiwan) no-no=Norwegian(Norway) pl-pl=Polish(Poland) pt-br=Portuguese(Brazil) pt-pt=Portuguese(Portugal) ru-ru=Russian(Russia) sl-sl=Slovene(Slovenia) es-ar=Spanish(Argentina) es-es=Spanish(Spain) es-mx=Spanish(Latin\_American) es-us=Spanish(USA) sk-sk=Slovak(Slovakia) sv-fi=Swedish(Swedish\_Finland) sv-se=Swedish(Sweden) th-th=Thai(Thailand) tr-tr=Turkish(Turkey) es-cl=Spanish(Chile) #}}END:PROPERTIES:VOICEPORTAL\_5.0 #<<<<<<<<<<<<<<<<<<<<<<<<<<<<<<<<<<<<<<<<<<<<<<<<<<<<<<<<<<<<<<<<<<<< #>>>>>>>>>>>>>>>>>>>>>>>>>>>>>>>>>>>>>>>>>>>>>>>>>>>>>>>>>>>>>>>>>>>> #{{START:PROPERTIES:VOICEPORTAL\_5.1 ##################################################################### # THIS SECTION IS SPECIFIC TO VOICEPORTAL 5.1 # 1. ADD ANY NEW PROPERTIES FOR VOICEPORTAL 5.1 TO ADDITIONS SECTION WITHIN 5.1 SECTION. # 2. TO MODIFY A PRE-EXISTING PROPERTY, MOVE IT TO MODIFICATIONS SECTION WITHIN 5.1 AND THEN MODIFY IT. # 3. TO DELETE A PRE-EXISTING PROPERTY, MOVE IT TO DELETIONS SECTION WITHIN 5.1 AND THEN COMMENT IT OUT. ##################################################################### #{{START:PROPERTIES:VOICEPORTAL\_5.1:ADDITIONS # Specify any new properties for Voice Portal 5.1 here. #}}END:PROPERTIES:VOICEPORTAL\_5.1:ADDITIONS #{{START:PROPERTIES:VOICEPORTAL\_5.1:MODIFICATIONS # Specify properties modified in Voice Portal 5.1 here. #}}END:PROPERTIES:VOICEPORTAL\_5.1:MODIFICATIONS #{{START:PROPERTIES:VOICEPORTAL\_5.1:DELETIONS # Specify and comment out properties deleted in Voice Portal 5.1 here. #}}END:PROPERTIES:VOICEPORTAL\_5.1:DELETIONS #}}END:PROPERTIES:VOICEPORTAL\_5.1 #<<<<<<<<<<<<<<<<<<<<<<<<<<<<<<<<<<<<<<<<<<<<<<<<<<<<<<<<<<<<<<<<<<<< #>>>>>>>>>>>>>>>>>>>>>>>>>>>>>>>>>>>>>>>>>>>>>>>>>>>>>>>>>>>>>>>>>>>> #{{START:PROPERTIES:EXPERIENCEPORTAL\_6.0 ##################################################################### # THIS SECTION IS SPECIFIC TO EXPERIENCE 6.0 # 1. ADD ANY NEW PROPERTIES FOR EXPERIENCE 6.0 TO ADDITIONS SECTION WITHIN 6.0 SECTION. # 2. TO MODIFY A PRE-EXISTING PROPERTY, MOVE IT TO MODIFICATIONS SECTION WITHIN 6.0 AND THEN MODIFY IT. # 3. TO DELETE A PRE-EXISTING PROPERTY, MOVE IT TO DELETIONS SECTION WITHIN 6.0 AND THEN COMMENT IT OUT. ##################################################################### #{{START:PROPERTIES:EXPERIENCEPORTAL\_6.0:ADDITIONS # Specify any new properties for Experience Portal 6.0 here. #}}END:PROPERTIES:EXPERIENCEPORTAL\_6.0:ADDITIONS #{{START:PROPERTIES:EXPERIENCEPORTAL\_6.0:MODIFICATIONS # Specify properties modified in Experience Portal 6.0 here.

```
LYM; Reviewed:
SPOC 3/3/2023
```
Solution & Interoperability Test Lab Application Notes ©2023 Avaya Inc. All Rights Reserved.

26 of 29 VerbioASREP812

```
#}}END:PROPERTIES:EXPERIENCEPORTAL_6.0:MODIFICATIONS
#{{START:PROPERTIES:EXPERIENCEPORTAL_6.0:DELETIONS
# Specify and comment out properties deleted in Experience Portal 6.0 here.
#}}END:PROPERTIES:EXPERIENCEPORTAL_6.0:DELETIONS
#}}END:PROPERTIES:EXPERIENCEPORTAL_6.0
#<<<<<<<<<<<<<<<<<<<<<<<<<<<<<<<<<<<<<<<<<<<<<<<<<<<<<<<<<<<<<<<<<<<<
#>>>>>>>>>>>>>>>>>>>>>>>>>>>>>>>>>>>>>>>>>>>>>>>>>>>>>>>>>>>>>>>>>>>>
#{{START:PROPERTIES:EXPERIENCEPORTAL_7.0
#####################################################################
# THIS SECTION IS SPECIFIC TO EXPERIENCE 7.0
# 1. ADD ANY NEW PROPERTIES FOR EXPERIENCE 7.0 TO ADDITIONS SECTION WITHIN 7.0 SECTION. 
# 2. TO MODIFY A PRE-EXISTING PROPERTY, MOVE IT TO MODIFICATIONS SECTION WITHIN 7.0 AND THEN 
MODIFY IT.
# 3. TO DELETE A PRE-EXISTING PROPERTY, MOVE IT TO DELETIONS SECTION WITHIN 7.0 AND THEN 
COMMENT IT OUT.
#####################################################################
#{{START:PROPERTIES:EXPERIENCEPORTAL_7.0:ADDITIONS
# Specify any new properties for Experience Portal 7.0 here.
#}}END:PROPERTIES:EXPERIENCEPORTAL_7.0:ADDITIONS
#{{START:PROPERTIES:EXPERIENCEPORTAL_7.0:MODIFICATIONS
# Specify properties modified in Experience Portal 7.0 here. 
#}}END:PROPERTIES:EXPERIENCEPORTAL_7.0:MODIFICATIONS
#{{START:PROPERTIES:EXPERIENCEPORTAL_7.0:DELETIONS
# Specify and comment out properties deleted in Experience Portal 7.0 here.
#}}END:PROPERTIES:EXPERIENCEPORTAL_7.0:DELETIONS
#}}END:PROPERTIES:EXPERIENCEPORTAL_7.0
\# \texttt{CC} \texttt{CC} \text#>>>>>>>>>>>>>>>>>>>>>>>>>>>>>>>>>>>>>>>>>>>>>>>>>>>>>>>>>>>>>>>>>>>>
#{{START:PROPERTIES:EXPERIENCEPORTAL_7.0.1.0
#####################################################################
# THIS SECTION IS SPECIFIC TO EXPERIENCE 7.0.1.0
# 1. ADD ANY NEW PROPERTIES FOR EXPERIENCE PORTAL 7.0.1.0 TO THE ADDITIONS SECTION WITHIN 
7.0.1.0 SECTION. 
# Whenever you add a new display string to the English properties files, also add the string 
to xxx_ab_YZ.properties file with 
# couple of Chinese characters in Unicode form. 
# Ex: If a new display string "welcomeTitle=Welcome, {0}" is added to common.properties, 
# add new entry "welcomeTitle=\u6b22\u8fce Welcome, {0}" to common ab YZ.properties
file.
# 2. TO MODIFY AN EXISTING PROPERTY, MODIFY THE EXISTING PROPERTY IN THE ORIGINAL LOCATION. 
# 3. TO DELETE AN EXISTING PROPERTY, COMMENT IT OUT.
#####################################################################
#{{START:PROPERTIES:EXPERIENCEPORTAL_7.0.1.0:ADDITIONS
# Specify any new properties for Experience Portal 7.0.1.0 here.
#}}END:PROPERTIES:EXPERIENCEPORTAL_7.0.1.0:ADDITIONS
#}}END:PROPERTIES:EXPERIENCEPORTAL_7.0.1.0
#<<<<<<<<<<<<<<<<<<<<<<<<<<<<<<<<<<<<<<<<<<<<<<<<<<<<<<<<<<<<<<<<<<<<
#>>>>>>>>>>>>>>>>>>>>>>>>>>>>>>>>>>>>>>>>>>>>>>>>>>>>>>>>>>>>>>>>>>>>
#{{START:PROPERTIES:EXPERIENCEPORTAL_7.1.0.0
#####################################################################
# THIS SECTION IS SPECIFIC TO EXPERIENCE 7.1.0.0
# 1. ADD ANY NEW PROPERTIES FOR EXPERIENCE PORTAL 7.1.0.0 TO THE ADDITIONS SECTION WITHIN 
7.1.0.0 SECTION. 
    Whenever you add a new display string to the English properties files, also add the string
to xxx_ab_YZ.properties file with 
# couple of Chinese characters in Unicode form. 
# Ex: If a new display string "welcomeTitle=Welcome, {0}" is added to common.properties, 
           add new entry "welcomeTitle=\u6b22\u8fce Welcome, {0}" to common ab YZ.properties
file.
# 2. TO MODIFY AN EXISTING PROPERTY, MODIFY THE EXISTING PROPERTY IN THE ORIGINAL LOCATION. 
# 3. TO DELETE AN EXISTING PROPERTY, COMMENT IT OUT.
#####################################################################
#{{START:PROPERTIES:EXPERIENCEPORTAL_7.1.0.0:ADDITIONS
# Specify any new properties for Experience Portal 7.1.0.0 here.
ar-jo=Arabic(Jordan)
ar-ww=Arabic(WorldWide)
as-in=Assamese(India)
```

```
LYM; Reviewed:
SPOC 3/3/2023
```
bg-bg=Bulgarian(Bulgaria) bh-in=Bhojpuri(India) bn-bd=Bengali(Bengladesh) bn-in=Bengali(India) cy-gb=Welsh(United\_Kingdom) en-za=English(South\_Africa) gl-es=Galician(Spain) gu-in=Gujarati(India) he-is=Hebrew(Israel) hr-hr=Croatian(Croatia) is-is=Icelandic(Iceland) it-it=Italian(Italy) ja-jp=Japanese(Japan) kn-in=Kannada(India) ml-in=Malayalam(India) mr-in=Marathi(India) ms-my=Malay(Malaysia) ne-np=Nepali(Nepal) or-in=Oriya(India) pa-in=Punjabi(India) ro-ro=Romanian(Romania) sr-rs=Serbian(Republic of Serbia) ta-in=Tamil(India) te-in=Telugu(India) uk-ua=Ukrainian(Ukraine) ur-in=Urdu(India) ur-pk=Urdu(Pakistan) va-es=Valencian(Spain) vi-vn=Vietnamese(Vietnam) #}}END:PROPERTIES:EXPERIENCEPORTAL\_7.1.0.0:ADDITIONS #}}END:PROPERTIES:EXPERIENCEPORTAL\_7.1.0.0 #<<<<<<<<<<<<<<<<<<<<<<<<<<<<<<<<<<<<<<<<<<<<<<<<<<<<<<<<<<<<<<<<<<<< #>>>>>>>>>>>>>>>>>>>>>>>>>>>>>>>>>>>>>>>>>>>>>>>>>>>>>>>>>>>>>>>>>>>> #{{START:PROPERTIES:EXPERIENCEPORTAL\_8.1 ##################################################################### # THIS SECTION IS SPECIFIC TO EXPERIENCE 8.1 # 1. ADD ANY NEW PROPERTIES FOR EXPERIENCE PORTAL 8.1 TO THE ADDITIONS SECTION WITHIN 8.1 SECTION. # 2. TO MODIFY AN EXISTING PROPERTY, MODIFY THE EXISTING PROPERTY IN THE ORIGINAL LOCATION. # 3. TO DELETE AN EXISTING PROPERTY, COMMENT IT OUT. ##################################################################### #{{START:PROPERTIES:EXPERIENCEPORTAL\_8.1:ADDITIONS # Specify any new properties for Experience Portal 8.1 here. nb-no=Norwegian(Norway) sv-sv=Swedish(El\_Salvador) ca-va=Valencian(Spain) #}}END:PROPERTIES:EXPERIENCEPORTAL\_8.1:ADDITIONS #}}END:PROPERTIES:EXPERIENCEPORTAL\_8.1 #<<<<<<<<<<<<<<<<<<<<<<<<<<<<<<<<<<<<<<<<<<<<<<<<<<<<<<<<<<<<<<<<<<<< #}}END:LANGUAGES:VOICEPORTAL ##################################################################### # Voice Portal Extensions must include their own START and END tags in this section. # The START tag of a VP Extension must be of the form #{{START:LANGUAGESEXTENSIONS:<Extension Name>. # The END tag of a VP Extension must be of the form #}}END:LANGUAGES:EXTENSIONS:<Extension Name>. # Each VP Extension must add their languages display strings between their START and END tags. # Each VP Extension installer must Add their section between #{{START:LANGUAGESU:EXTENSIONS and #}}END:LANGUAGES:EXTENSIONS tags if their section does not exist in this file. (Fresh install) Replace their section between #{{START:LANGUAGES: EXTENSIONS and #}}END:LANGUAGES:EXTENSIONS section if their section already exists in this file. (Re-install or upgrades) ##################################################################### #{{START:LANGUAGES:EXTENSIONS #}}END:LANGUAGES:EXTENSIONS

#### **©2023 Avaya Inc. All Rights Reserved.**

Avaya and the Avaya Logo are trademarks of Avaya Inc. All trademarks identified by ® and ™ are registered trademarks or trademarks, respectively, of Avaya Inc. All other trademarks are the property of their respective owners. The information provided in these Application Notes is subject to change without notice. The configurations, technical data, and recommendations provided in these Application Notes are believed to be accurate and dependable, but are presented without express or implied warranty. Users are responsible for their application of any products specified in these Application Notes.

Please e-mail any questions or comments pertaining to these Application Notes along with the full title name and filename, located in the lower right corner, directly to the Avaya DevConnect Program at [devconnect@avaya.com.](mailto:devconnect@avaya.com)